## INSTRUCTIONS FOR HOW TO USE VOCAREUM

In order to log into Vocareum, go to [https://labs.vocareum.com/main/main.php.](https://labs.vocareum.com/main/main.php) You should have got an email from Vocareum which would have a temporary password for you to login. You can use that password to log in the first time and then change your password for security purposes. If you have not got any email/password from Vocareum, click on "Click here to reset" to reset your password. Once you click on it, you should get an email from Vocareum on your USC email account containing a temporary password. If you still do not get any email from Vocareum, then email any of your TAs for further assistance.

Once you log into the system, you should be directed to a page with your course listed on it. Please select the course "CSCI 544 - Fall 2016". Once you select the course, you will be taken to a page which will list the assignments for the course. The page will be something like the image shown below:

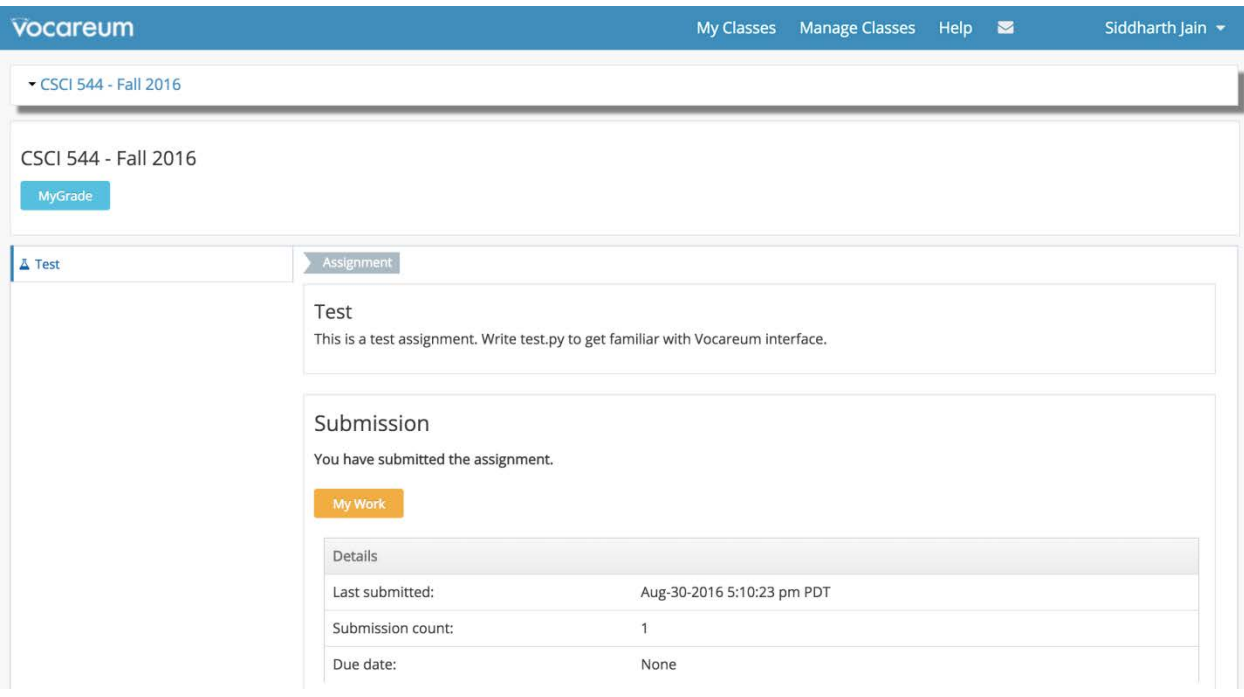

Once you are on this page, you should be able to see the submission deadline of the assignment. When you want to start working on your assignment or upload your code on Vocareum, click on "My Work" link. You will be directed to the following page:

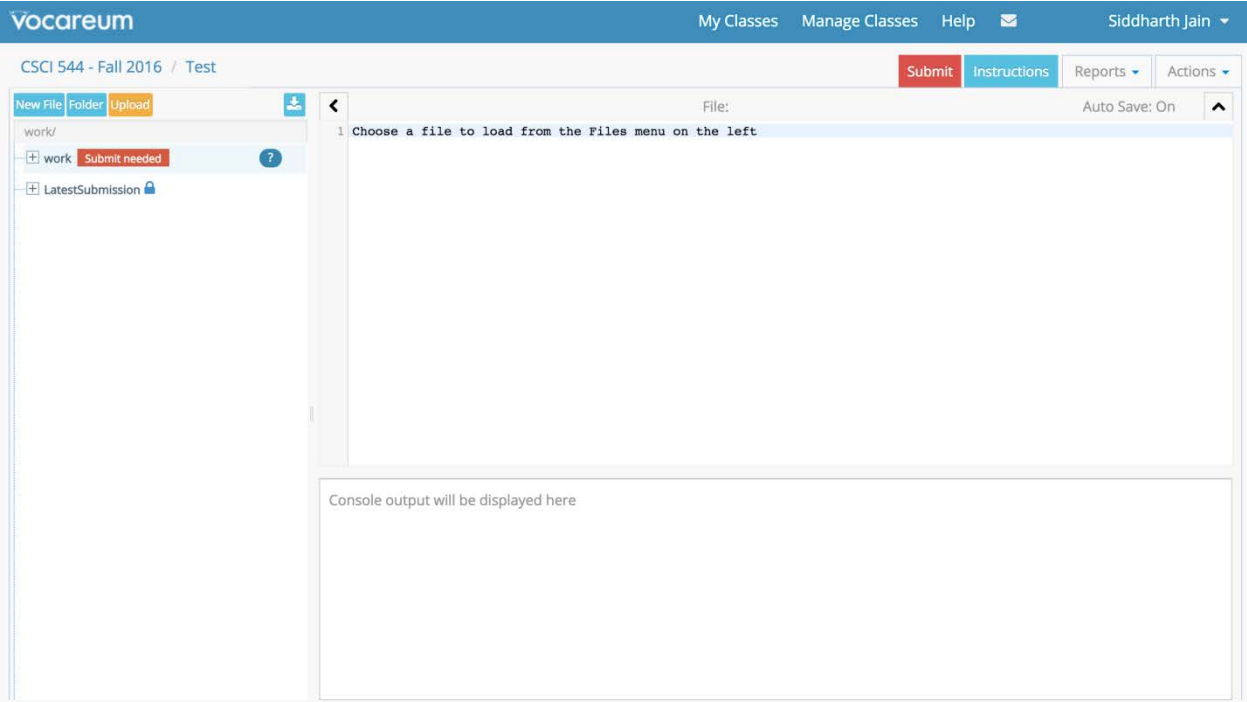

Vocareum assigns you a directory "work" which you can modify. Once you are satisfied with your work, you can "Submit" the assignment. Please keep in mind that there is no limit on the number of submissions. So you can submit your assignment as many times as you want. Submission makes a copy of your "work" directory and stores it. Your latest submission will be taken into consideration for grading.